Genentech Funding Request System (gFRS)

# GRANT REQUEST TIP SHEET

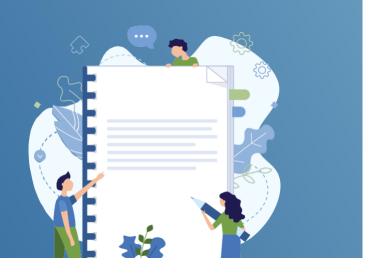

## HOW TO COMPLETE A REQUEST FOR PROPOSAL (RFP)

- 1 Go to gene.com/funding and select Apply for Funding/Login
- 2 Select Funding Opportunities
- 3 Select the Request for Proposal (RFP) tab under Tell Us About Your Program
- 4 Select the correct RFP title under Select the option that best fits your event/program
- 5 Then select Submit an RFP

#### **CHECK THE STATUS OF YOUR RFP**

- 1 Go to your homepage
- 2 Go to the RFP section
- 3 The RFP will be found under one of the following tabs: Draft, Submitted, Invited to Apply, or Not Invited to Apply
- 4 If you are invited to apply, an **action required task** will appear at the top of your homepage

### UNSOLICITED REQUESTS/PRE-APPLICATION

- 1 Go to gene.com/funding and select Apply for Funding/Login
- 2 Select Funding Opportunities
- 3 Select the Giving Priorities tab under Tell Us About Your Program
- 4 Select the option that best fits your event/program
- Select "no" if you have not been invited to submit a full application

### CHECK THE STATUS OF YOUR PRE-APPLICATION

- 1 Go to your homepage
- Go to the Pre-application section
- The pre-application will be found under one of the following tabs: Draft, Submitted, Invited to Apply, or Not Invited to Apply
- If you are invited to apply, an action required task will appear at the top of your homepage

#### **REQUESTS WITH TRACKING CODES**

- 1 Go to gene.com/funding and select Apply for Funding/Login
- 2 Select Funding Opportunities
- 3 Select the Giving Priorities tab under Tell Us About Your Program
- Select Yes under Have you been invited to submit a full application and enter the external tracking code that was provided to you
- 5 Complete the full application

## CHECK THE STATUS OF YOUR APPLICATION WITH TRACKING CODE

- 1 Go to your homepage
- Go to the My Request section
- The application will be found under one of the following tabs: Action Required, Under Review, Payment Pending, Completed or Draft

**NEED HELP?** 

**Contact Us** 

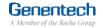